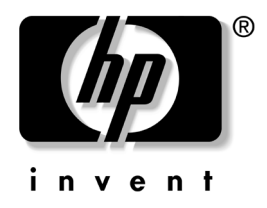

# **Správa stolního počítače**

Stolní počítače pro obchodní účely

Číslo dokumentu: 312947-221

**bezen 2003**

Tato příručka obsahuje definice a pokyny k použití funkcí zabezpečení a strategie Intelligent Manageability, které jsou u vybraných modelů předem nainstalovány.

© 2002 Hewlett-Packard Company © 2002 Hewlett-Packard Development Company, L.P.

HP, Hewlett Packard a logo Hewlett-Packard jsou ochranné známky společnosti Hewlett-Packard Company ve Spojených státech amerických a vdalších zemích.

Compaq a logo společnosti Compaq jsou ochranné známky společnosti Hewlett-Packard Development Company, L.P. ve Spojených státech amerických a vdalších zemích.

Microsoft, MS-DOS, Windows a Windows NT jsou ochranné známky společnosti Microsoft Corporation ve Spojených státech amerických a v dalších zemích.

Všechny ostatní názvy produktů zmíněné v této příručce mohou být ochrannými známkami příslušných společností.

Společnost Hewlett-Packard nenese zodpovědnost za žádné technické nebo redakční chyby či opomenutí vyskytující se v této příručce ani za žádné náhodné či následné škody vyplývající z poskytnutí, předvádění nebo použití tohoto materiálu. Informace jsou v tomto dokumentu poskytovány "tak jak jsou", bez jakékoli záruky, včetně, ale nikoli výhradně, předpokládaných záruk vztahujících se k obchodovatelnosti a vhodnosti pro určitý účel, a mohou podléhat změnám bez předchozího upozornění. Záruky na produkty společnosti HP jsou uvedeny v prohlášeních o omezených zárukách na jednotlivé produkty. Žádné informace obsažené v tomto dokumentu nelze považovat za rozšíření těchto záruk.

Tento dokument obsahuje informace, které jsou chráněny autorským právem. Tento dokument nesmí být fotokopírován, reprodukován ani překládán do jiného jazyka po částech ani jako celek bez předchozího písemného souhlasu společnosti Hewlett-Packard Company.

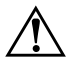

Å **VAROVÁNÍ:** Text označený tímto symbolem informuje, že nerespektování uvedených pokynů může vést ke zranění nebo k ohrožení života.

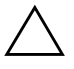

**UPOZORNĚNÍ:** Text označený tímto symbolem informuje, že nerespektování uvedených pokynů může vést k poškození zařízení nebo ke ztrátě dat.

#### **Správa stolního počítače**

Stolní počítače pro obchodní účely

První vydání (březen 2003) Číslo dokumentu: 312947-221

# **Obsah**

# **[Správa stolního počítače](#page-4-0)**

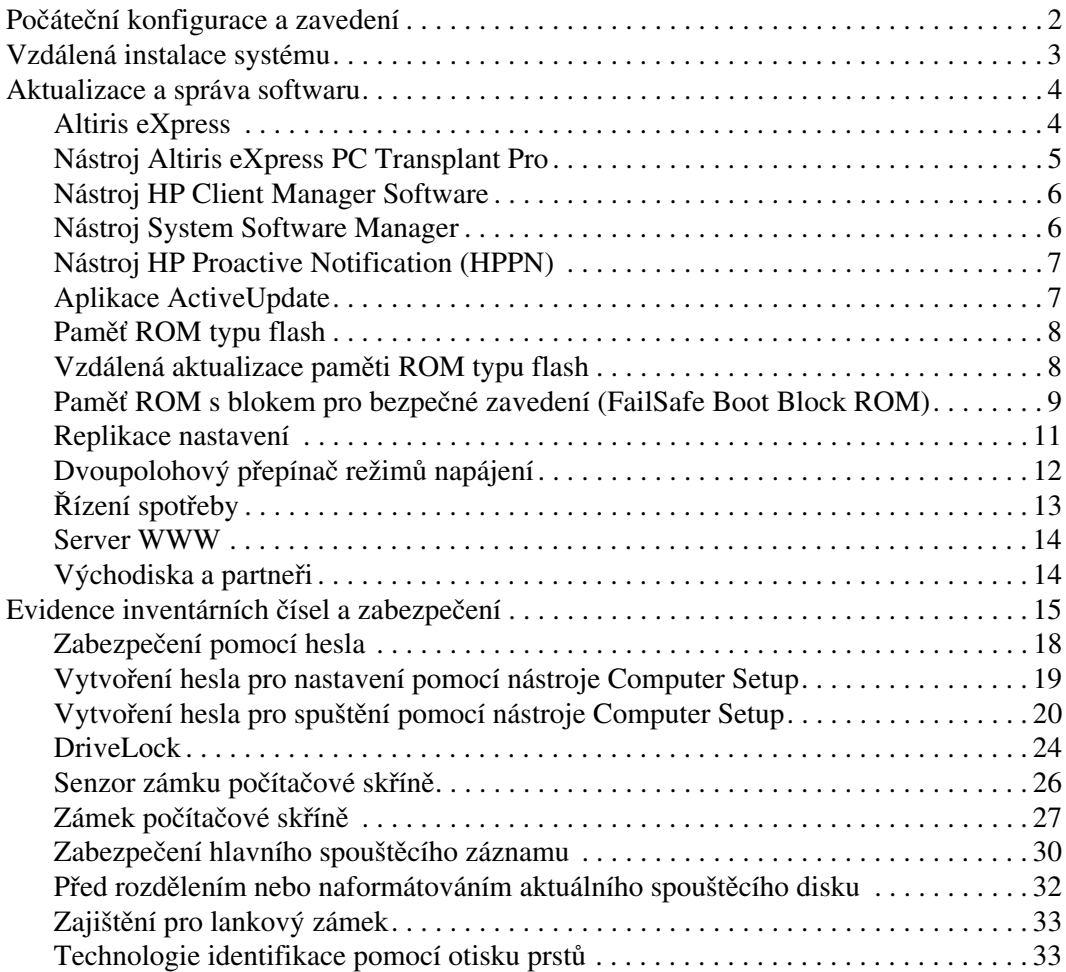

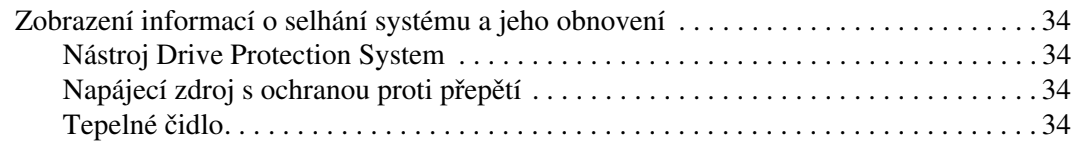

# **[Rejstík](#page-38-0)**

# <span id="page-4-1"></span>**Správa stolního počítače**

<span id="page-4-0"></span>Strategie HP Intelligent Manageability nabízí standardní řešení pro správu a řízení stolních počítačů, pracovních stanic a notebooků v síťovém prostředí. Společnost HP se stala průkopníkem v oblasti správy stolních počítačů v roce 1995, kdy zavedla první stolní počítače umožňující úplnou správu. Společnost HP je držitelem patentu na tuto technologii. Od té doby stojí společnost HP včele vývoje průmyslových standardů a infrastruktur potřebných k efektivnímu zavádění, konfiguraci a správě stolních počítačů, pracovních stanic a notebooků. Společnost HP úzce spolupracuje s předními výrobci softwaru pro správu s cílem zajistit kompatibilitu strategie Intelligent Manageability s těmito produkty. Strategie Intelligent Manageability tvoří významný aspekt našeho jasného závazku poskytovat uživatelům produkty pro životní cyklus počítače, které uživatelům pomáhají v průběhu čtyř fází životního cyklu počítače. Mezi tyto fáze patří plánování, zavedení, správa a přechodné fáze.

V této příručce jsou shrnuty možnosti a funkce sedmi klíčových součástí správy stolního počítače, mezi něž patří:

- počáteční konfigurace a zavedení,
- vzdálená instalace systému,
- aktualizace a správa softwaru,
- použití paměti ROM typu flash,
- východiska a partneři,
- evidence inventárních čísel a zabezpečení,
- zobrazení informací o selhání systému a jeho obnovení.

Podpora konkrétních funkcí popsaných v této příručce se může lišit vzávislosti na modelu nebo verzi softwaru.

# <span id="page-5-0"></span>**Počáteční konfigurace a zavedení**

<span id="page-5-2"></span>Počítač je dodán s předem instalovanou bitovou kopií systémového softwaru. Po krátkém procesu rozdělení softwaru na jednotlivé aplikace je počítač připraven k použití.

Je možné, že předem instalovanou bitovou kopii softwaru budete chtít nahradit vlastní sadou systémového softwaru s aplikacemi. Existuje několik metod zavedení vlastní bitové kopie softwaru. Mezi ně patří:

- instalace dalších softwarových aplikací po rozdělení předem instalované bitové kopie softwaru na jednotlivé aplikace,
- použití nástrojů pro zavedení softwaru, jako jsou například nástroje Altiris eXpress, k nahrazení předem nainstalovaného softwaru vlastní bitovou kopií softwaru,
- použití procesu kopírování disků ke kopírování obsahu jednoho pevného disku na druhý.

Optimální metoda zavedení závisí na používaném prostředí a procesech informačních technologií. Informace, které vám pomohou při výběru nejlepší metody zavedení, najdete v části PC Deployment (Zavedení počítače) na webovém serveru Solutions and Services (Produkty a služby) [\(http://www.compaq.com/solutions/pcsolutions\)](http://www.compaq.com/solutions/pcsolutions).

<span id="page-5-3"></span><span id="page-5-1"></span>Disk CD-ROM *Restore Plus!*, instalace založená na paměti ROM a hardware s aktivovaným rozhraním ACPI poskytují další podporu při obnově systémového softwaru, správě konfigurace, odstraňování potíží a řízení spotřeby.

# <span id="page-6-0"></span>**Vzdálená instalace systému**

<span id="page-6-1"></span>Vzdálená instalace systému umožňuje spouštět a nastavovat systém pomocí informací o konfiguraci a softwaru umístěných na síťovém serveru, a to pomocí prostředí PXE (Preboot Execution Environment). Funkce vzdálené instalace systému obvykle slouží jako nástroj pro nastavení a konfiguraci systému a lze ji použít pro následující úlohy:

- <span id="page-6-2"></span>formátování pevného disku,
- zavedení bitové kopie softwaru v jednom nebo více nových počítačích,
- instalace aplikací nebo ovladačů,
- aktualizace operačního systému, aplikací nebo ovladačů.

<span id="page-6-3"></span>Chcete-li spustit vzdálenou instalaci systému, stiskněte klávesu **F12** poté, co se v pravém dolním rohu obrazovky s logem společnosti HP zobrazí zpráva F12 = Network Service Boot (F12 = Spuštění ze sítě). Dále postupujte podle pokynů na obrazovce.

Společnosti HP a Altiris, Inc. uzavřely partnerství s cílem poskytovat nástroje, které usnadní zavedení a správu podnikových počítačů, sníží časovou náročnost těchto procesů, podstatně sníží celkové náklady na vlastnictví a učiní z počítačů společnosti HP klientské počítače s nejsnadnější správou v podnikovém prostředí.

# <span id="page-7-0"></span>**Aktualizace a správa softwaru**

Společnost HP poskytuje několik nástrojů pro správu a aktualizaci softwaru ve stolních počítačích a pracovních stanicích. Jsou to nástroje Altiris eXpress, Altiris eXpress PC Transplant Pro, HP Client Manager Software, produkty Altiris eXpress, System Software Manager, PHP Proactive Notification a ActiveUpdate.

# <span id="page-7-1"></span>**Altiris eXpress**

<span id="page-7-2"></span>Společnosti HP a Altiris rozšířily spolupráci v oblasti poskytování špičkových produktů umožňujících zjednodušení správy hardwaru a softwaru stolních počítačů, notebooků, přenosných zařízení a serverů během celého životního cyklu těchto zařízení. Aplikace Altiris eXpress umožňuje správci systému vytvořit a rychle zavést upravenou bitovou kopii softwaru, která je standardní pro celou organizaci, v jednom nebo více klientských počítačích v síti pomocí snadno ovladatelného rozhraní. Nástroj Altiris eXpress podporuje prostředí PXE (Preboot Execution Environment). Při použití aplikace Altiris eXpress a funkce vzdálené instalace počítače HP nemusí správce systému osobně zavádět software v každém novém počítači

<span id="page-7-3"></span>Produkty Altiris eXpress nabízejí efektivní způsob automatizace existujících procesů a umožňují řešení problémových oblastí vprostředí informačních technologií. Pomocí infrastruktury nástroje Altiris eXpress založené na webu lze pružně spravovat systémy z libovolného místa a v libovolném okamžiku, a to i z kapesního počítače řady iPAQ.

Produkty Altiris eXpress jsou modulární a lze je rozšířit tak, aby vyhovovaly potřebám jednotlivých pracovních skupin i celého podniku. Jsou integrovány s dalšími standardními nástroji pro správu klientů a poskytují rozšíření sady Microsoft BackOffice nebo serveru SMS.

Rozšířené produkty Altiris eXpress jsou zaměřeny na čtyři hlavní oblasti informačních technologií:

- zavedení a přenesení,
- správa softwaru a operací,
- správa inventáře a prostředků,
- technická podpora a řešení problémů.

Po několika minutách instalace je díky nástroji Altiris eXpress možné nainstalovat bitovou kopii disku s operačním systémem, aplikacemi a klientem Altiris eXpress, aniž by bylo vyžadováno použití samostatné spouštěcí diskety. Pomocí nástroje Altiris eXpress může správce sítě provádět tyto činnosti:

- Vytvořit novou bitovou kopii, upravit stávající bitovou kopii nebo kopírovat bitovou kopii počítače v síti, která daným požadavkům nejlépe vyhovuje.
- Vytvořit libovolný počet vlastních bitových kopií určených pro různé pracovní skupiny.
- Upravit soubory bitových kopií a provést v nich změny bez nutnosti začínat od nuly. To proto, že nástroj Altiris eXpress ukládá soubory v jejich přirozeném formátu: NTFS, FAT16 nebo FAT32.
- Vytvořit událost typu Nový osobní počítač, což je skript, který se automaticky spustí v případě, že do sítě bude přidán nový počítač. Skript může například naformátovat pevný disk počítače, přepsat obsah paměti ROM BIOS a nainstalovat plnou, standardní bitovou kopii softwaru.
- Zajistit pravidelné spouštění události ve skupině počítačů.

Nástroj Altiris eXpress také obsahuje funkce pro snadnou distribuci softwaru. Pomocí nástroje Altiris eXpress můžete aktualizovat operační systémy a softwarové aplikace z centrální konzoly. Pokud je použit spolu s nástrojem System Software Manager nebo HP Client Manager, může nástroj Altiris eXpress také aktualizovat systém ROM BIOS a ovladače zařízení.

<span id="page-8-2"></span><span id="page-8-1"></span>Další informace naleznete na adrese <http://www.compaq.com/easydeploy>.

# <span id="page-8-0"></span>**Nástroj Altiris eXpress PC Transplant Pro**

Nástroj Altiris eXpress PC Transplant Pro umožňuje bezproblémové přenesení osobních počítačů do nového prostředí tak, že zachová původní nastavení, předvolby a data a přenese je rychle a snadno. Inovace již nebudou trvat hodiny či dny, ale pouze minuty, a stolní počítač bude vypadat a fungovat přesně tak, jak uživatelé očekávají.

Další informace a podrobnosti týkající se stažení plně funkční 30denní zkušební verze naleznete na adrese <http://www.compaq.com/easydeploy>.

# <span id="page-9-0"></span>**Nástroj HP Client Manager Software**

<span id="page-9-2"></span>Nástroj HP Client Manager Software (HP CMS) úzce integruje technologii HP Intelligent Manageability vrámci nástroje Altiris eXpress a poskytuje tak vynikající funkce pro správu hardwaru zařízení společnosti HP pro přístup. Patří k nim následující funkce:

- podrobné zobrazení inventáře hardwaru pro správu prostředků,
- sledování a diagnostika stavu osobního počítače,
- aktivnější upozorňování na změny hardwaru,
- podávání zpráv (prostřednictvím webu) o důležitých událostech, jako jsou například varování týkající se teploty počítače nebo výstrahy týkající se paměti,
- vzdálená aktualizace systémového softwaru, například ovladačů zařízení a systému ROM BIOS.

<span id="page-9-5"></span><span id="page-9-4"></span>Další informace o nástroji HP Client Manager naleznete na adrese <http://www.compaq.com/easydeploy>.

### <span id="page-9-1"></span>**Nástroj System Software Manager**

<span id="page-9-3"></span>Nástroj System Software Manager (SSM) umožňuje aktualizovat systémový software ve více počítačích současně. Po spuštění vsystému klientského počítače nástroj SSM zjistí verze softwaru i hardwaru a poté aktualizuje příslušný software z hlavního úložiště, nazývaného také úložiště souborů. Verze ovladačů podporované nástrojem SSM jsou na webovém serveru umožňujícím stažení ovladačů a na disku CD-ROM Support Software (Podpůrný software) označeny zvláštní ikonou. Další informace o nástroji SSM a možnost jeho stažení naleznete na adrese <http://www.compaq.com/im/ssmwp.html>.

# <span id="page-10-0"></span>**Nástroj HP Proactive Notification (HPPN)**

Nástroj HP Proactive Notification používá zabezpečený webový server Subscriber's Choice a umožňuje aktivnější a automatické provádění následujících úloh:

- odesílání e-mailových zpráv PCN (Product Change Notification), které upozorňují na změny hardware a software u většiny komerčních počítačů a serverů, a to až 60 dní předem,
- odesílání e-mailových zpráv obsahujících zprávy typu Customer Bulletins, Customer Advisories, Customer Notes, Security Bulletins a Driver Alerts pro většinu komerčních počítačů a serverů

<span id="page-10-4"></span>Můžete vytvořit vlastní profil a zajistit tak, že budete dostávat pouze informace vztahující se k používanému prostředí informačních technologií. Chcete-li zjistit další informace o programu HPPN nebo si vytvořit vlastní profil, přejděte na adresu <http://www.hp.com/united-states/subscribe/>

# <span id="page-10-1"></span>**Aplikace ActiveUpdate**

<span id="page-10-2"></span>Aplikace ActiveUpdate je klientská aplikace společnosti HP. Klient ActiveUpdate je spuštěn v místním systému a pomocí profilu definovaného uživatelem aktivněji a automaticky stahuje aktualizace softwaru pro většinu komerčních počítačů a serverů společnosti HP.

<span id="page-10-3"></span>Chcete-li zjistit další informace o aplikaci ActiveUpdate, stáhnout ji nebo si vytvořit vlastní profil, přejděte na adresu <http://www.compaq.com/activeupdate>.

# <span id="page-11-0"></span>**Pam89 ROM typu flash**

Počítač je dodáván s programovatelnou pamětí ROM (Read Only Memory) typu flash. Vytvoříte-li pomocí nástroje Computer Setup (F10) heslo pro nastavení, můžete paměť ROM chránit před nechtěnou aktualizací nebo neúmyslným přepsáním. To je důležité k zajištění provozní integrity počítače. Jestliže chcete inovovat paměť ROM, můžete postupovat následujícím způsobem:

- <span id="page-11-5"></span><span id="page-11-2"></span>■ Objednejte si u společnosti HP disketu s inovací *ROMPaq*™.
- Stáhněte si nejnovější bitové kopie inovace ROMPaq na adrese <http://www.hp.com/support>.

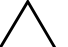

<span id="page-11-3"></span>**UPOZORNĚNÍ:** Chcete-li zajistit maximální ochranu paměti ROM, vytvořte heslo pro nastavení. Toto heslo brání neoprávněným inovacím paměti ROM. Nástroj System Software Manager umožňuje správci systému nastavit heslo pro nastavení u několika počítačů současně. Další informace naleznete na adrese <http://www.compaq.com/im/ssmwp.html>.

# <span id="page-11-1"></span>**Vzdálená aktualizace pam8ti ROM typu flash**

<span id="page-11-4"></span>Vzdálená aktualizace paměti ROM typu flash umožňuje správci systému bezpečně aktualizovat paměť ROM ve vzdálených počítačích HP přímo z centrální konzoly pro správu sítě. Provedení tohoto úkolu vzdáleně ve více počítačích zajistí jednotné zavedení a větší kontrolu nad bitovými kopiemi paměti ROM v počítačích HP v síti. Zlepší se také produktivita a sníží celkové náklady na vlastnictví.

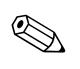

✎ Chcete-li použít vzdálenou aktualizaci paměti ROM typu flash, musí být počítač zapnut standardně nebo pomocí funkce Remote Wakeup (Vzdálené spuštění).

<span id="page-11-6"></span>Další informace o vzdálené aktualizaci paměti ROM typu flash naleznete včásti věnované nástroji HP Client Manager Software nebo System Software Manager na serveru <http://www.compaq.com/easydeploy>.

# <span id="page-12-0"></span>**Pam89 ROM s blokem pro bezpečné zavedení (FailSafe Boot Block ROM)**

Paměť ROM s blokem pro bezpečné zavedení (FailSafe Boot Block ROM) umožňuje obnovení systému při velmi nepravděpodobném případě selhání paměti ROM typu flash, například při výpadku napájení v průběhu aktualizace paměti ROM. Zaváděcí blok je část paměti ROM chráněná před aktualizací typu flash, která při každém zapnutí počítače kontroluje a ověřuje funkčnost systémové paměti ROM typu flash.

- <span id="page-12-2"></span>■ Pokud je systémová paměť ROM platná, systém se normálně spustí.
- Jestliže kontrola ověření systémové paměti ROM selže, zabezpečí paměť ROM s blokem pro bezpečné zavedení (FailSafe Boot Block ROM) dostatečnou podporu ke spuštění systému z diskety ROMPaq, která systémové paměti ROM poskytne platnou bitovou kopii softwaru.

V případě, že zaváděcí blok zjistí neplatnou systémovou paměť ROM, kontrolka napájení osmkrát ČERVENĚ zabliká vždy po 1 sekundě s dvousekundovou pauzou. Zároveň osmkrát zazní zvukový signál. Na obrazovce se zobrazí zpráva režimu obnovení zaváděcím blokem paměti ROM ( u některých modelů).

<span id="page-12-1"></span>Systém, který přešel do režimu obnovení zaváděcím blokem paměti ROM, obnovíte provedením následujících kroků:

- <span id="page-12-3"></span>1. Pokud je vdisketové jednotce disketa, vyjměte ji a vypněte napájení.
- 2. Do disketové jednotky vložte disketu ROMPaq.
- 3. Zapněte počítač.
- 4. Jestliže nebyla žádná disketa ROMPaq nalezena, zobrazí se výzva k jejímu vložení a restartování počítače.
- 5. Pokud bylo vytvořeno heslo pro nastavení, rozsvítí se indikátor klávesy Caps Lock a zobrazí se výzva k zadání hesla.
- 6. Zadejte heslo pro nastavení.
- 7. Dojde-li k úspěšnému spuštění systému z diskety a přeprogramování paměti ROM, rozsvítí se tři indikátory na klávesnici. Úspěšné ukončení bude signalizováno také sledem zvyšujících se zvukových signálů.
- 8. Vyjměte disketu a vypněte počítač.
- 9. Znovu zapněte počítač. Dojde k jeho restartování.

V následující tabulce jsou uvedeny různé kombinace indikátorů na klávesnici používané zaváděcím blokem paměti ROM (je-li k počítači připojena klávesnice PS/2), význam jednotlivých kombinací a stav či požadovaná činnost.

#### <span id="page-13-0"></span>Kombinace indikátorů na klávesnici používané zaváděcím blokem **pam8ti ROM**

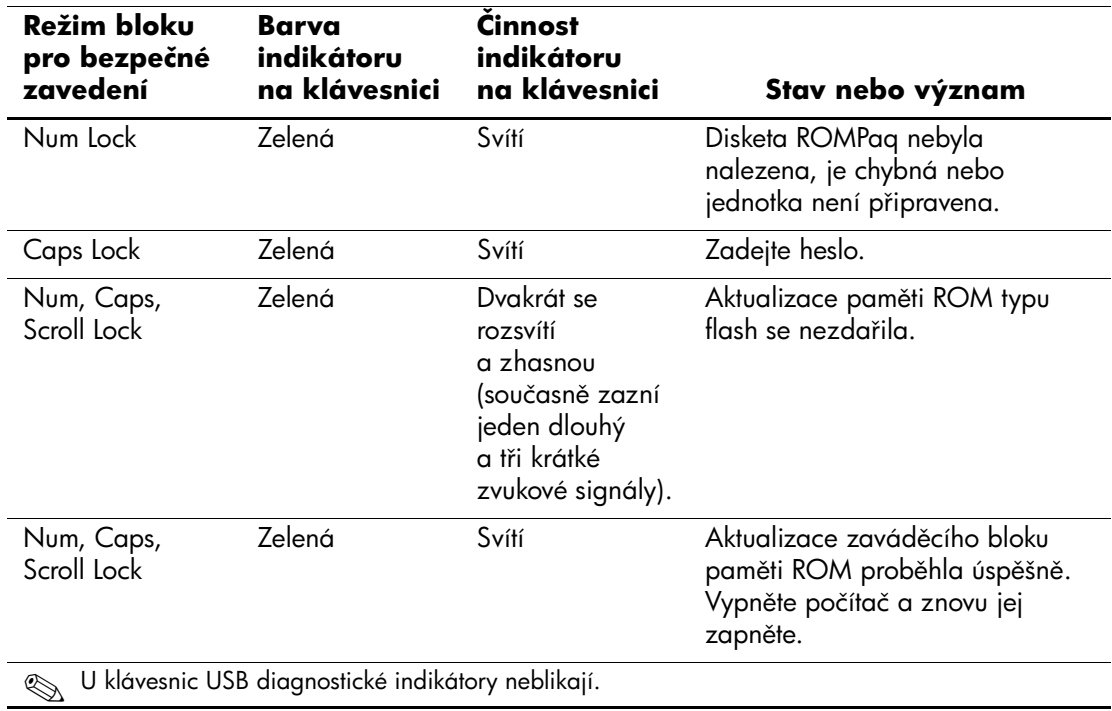

## <span id="page-14-0"></span>**Replikace nastavení**

Tento postup umožňuje správci snadno kopírovat konfiguraci nastavení mezi počítači stejného modelu. Lze tak rychleji a konzistentněji nakonfigurovat více počítačů. Při replikování nastavení postupujte následujícím způsobem:

- <span id="page-14-1"></span>1. Zobrazte nabídku nástroje Computer Setup (F10).
- 2. Zvolte tyto možnosti: **File (Soubor) > Save to Diskette (Uložit na disketu)**. Postupujte podle pokynů na obrazovce.

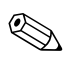

Tento postup vyžaduje disketovou jednotku nebo podporované zařízení USB typu flash, například modul DiskOnKey.

3. Chcete-li replikovat konfiguraci, zvolte možnosti **File (Soubor) > Restore from Diskette (Obnovit z diskety)** a postupujte podle pokynů na obrazovce.

<span id="page-14-2"></span>Nástroje Altiris eXpress, System Software Manager a PC Transplant usnadňují replikování konfigurace a uživatelského nastavení počítače a jejich kopírování do jednoho či více počítačů. Další informace naleznete na adrese <http://www.compaq.com/easydeploy>.

# <span id="page-15-0"></span>Dvoupolohový přepínač režimů napájení

Pokud je v systému Windows 98, Windows 2000 nebo Windows XP povoleno rozhraní ACPI (Advanced Configuration and Power Interface), může vypínač napájení počítač zapnout, vypnout, nebo převést do režimu spánku. V režimu spánku není počítač zcela vypnut, ale je převeden do režimu nízké spotřeby energie. Tento postup umožňuje rychlé vypnutí počítače bez nutnosti zavřít aplikace a také rychlý návrat ke stejnému provoznímu stavu bez ztráty dat.

<span id="page-15-2"></span>Chcete-li změnit konfiguraci vypínače napájení, proveďte následující kroky:

<span id="page-15-1"></span>1. V systému Windows 2000 klepněte levým tlačítkem myši na tlačítko **Start** a pak zvolte možnosti **Nastavení > Ovládací panely > Možnosti napájení**.

V systému Windows XP klepněte levým tlačítkem myši na tlačítko **Start** a pak zvolte možnosti **Nastavení > Výkon a údržba > Možnosti napájení**.

- 2. V okně **Možnosti napájení vlastnosti** klepněte na kartu **Upřesnit**.
- 3. V části **Tlačítka napájení** vyberte požadované nastavení vypínače napájení.

Pokud vypínač napájení nakonfigurujete tak, aby sloužil pro přechod do režimu spánku, způsobí stisknutí vypínače přechod systému do režimu nízké spotřeby energie (režim spánku). Opětovným stisknutím vypínače rychle převedete systém do plného provozního stavu. Chcete-li systém zcela vypnout, stiskněte vypínač a podržte jej po dobu čtyř sekund.

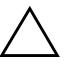

**UPOZORNĚNÍ:** Nepoužívejte vypínač k vypnutí počítače s výjimkou p5ípadu, že systém nereaguje. Vypnutí počítače bez interakce s operačním systémem může způsobit poškození nebo ztrátu dat na pevném disku.

# <span id="page-16-0"></span>Řízení spotřeby

<span id="page-16-1"></span>Funkce řízení spotřeby šetří energii vypnutím některých součástí počítače, které nejsou používány, nikoli vypnutím počítače.

Pokud je vsystému Windows 98, Windows 2000, Windows Millenium nebo Windows XP povoleno rozhraní ACPI (Advanced Configuration and Power Interface), lze prostřednictvím operačního systému povolit, upravit nebo zakázat časové limity (povolené období nečinnosti před vypnutím součástí).

1. V systému Windows 2000 klepněte levým tlačítkem myši na tlačítko **Start** a pak zvolte možnosti **Nastavení > Ovládací panely > Možnosti napájení**.

V systému Windows XP klepněte levým tlačítkem myši na tlačítko **Start** a pak zvolte možnosti **Nastavení > Výkon a údržba > Možnosti napájení**.

- 2. V okně **Možnosti napájení vlastnosti** klepněte na kartu **Schémata nastavení napájení**.
- 3. Vyberte požadované schéma nastavení napájení.

Nastavení řízení spotřeby pro monitor můžete povolit, upravit nebo zakázat v dialogovém okně Obrazovka – vlastnosti. Chcete-li zobrazit toto okno, klepněte pravým tlačítkem myši na **plochu systému Windows** a poté klepněte na příkaz **Vlastnosti**.

### <span id="page-17-0"></span>**Server WWW**

<span id="page-17-2"></span>Technici společnosti HP pečlivě testují a ladí software společnosti HP i software jiných výrobců a vyvíjejí podpůrný software pro konkrétní operační systémy, aby zajistili nejvyšší úroveň výkonu, kompatibility a spolehlivosti počítačů HP.

Při přechodu na nový nebo vylepšený operační systém je velmi důležitá implementace podpůrného softwaru určeného pro příslušný operační systém. Jestliže plánujete použití verze systému Microsoft Windows, která se liší od verze dodávané s počítačem, je nutné nainstalovat odpovídající nástroje a ovladače zařízení, aby byla zajištěna podpora a správné fungování všech funkcí.

<span id="page-17-4"></span><span id="page-17-3"></span>Společnost HP již vyřešila problém umístění, přístupu, hodnocení a instalace nejnovějších verzí podpůrného softwaru. Software lze stáhnout ze serveru <http://www.hp.com/support>.

Na tomto webovém serveru jsou k dispozici nejnovější ovladače zařízení, nástroje a bitové kopie paměti ROM typu flash potřebné ke spuštění nejnovějšího operačního systému Microsoft Windows vpočítači HP.

### <span id="page-17-1"></span>**Východiska a partnei**

Produkty pro správu společnosti HP jsou integrovány s dalšími aplikacemi pro správu systému a jsou založeny na následujících standardech:

- standard DMI 2.0 (Desktop Management Interface),
- technologie Wake on LAN,
- rozhraní ACPI.
- systém SM BIOS (System Management BIOS),
- podpora prostředí PXE (Pre-boot Execution).

# <span id="page-18-0"></span>**Evidence inventárních čísel a zabezpečení**

Funkce evidence inventárních čísel obsažené v počítači poskytují důležité údaje evidence inventárních čísel, které lze spravovat pomocí produktů HP Insight Manager a dalších aplikací pro správu systému. Bezproblémová automatická integrace mezi funkcí evidence inventárních čísel a těmito produkty umožňuje zvolit nástroj pro správu, který nejlépe odpovídá vašemu prostředí, a maximálně zhodnotit investice do stávajících nástrojů.

<span id="page-18-1"></span>Společnost HP také nabízí několik produktů pro řízení přístupu k cenným součástem a informacím. Funkce zabezpečení, například senzor zámku počítačové skříně (Smart Cover Sensor) a zámek počítačové skříně (Smart Cover Lock), které jsou dostupné u vybraných modelů, pomáhají zabránit neoprávněnému přístupu k vnitřním součástem počítače. Zákazem paralelních nebo sériových portů či portů USB nebo zákazem možnosti spuštění z vyměnitelných médií můžete chránit cenná data. Upozornění na změnu paměti (Memory Change) a upozornění senzoru zámku počítačové skříně (Smart Cover Sensor) mohou být automaticky směrována aplikacím pro správu systému, což zajistí aktivnější upozornění na manipulaci s vnitřními součástmi počítače.

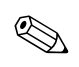

✎ U některých systémů jsou k dispozici senzor zámku počítačové skříně (Smart Cover Sensor) a zámek počítačové skříně (Smart Cover Lock).

<span id="page-18-2"></span>Nastavení zabezpečení v počítačích společnosti HP provádějte pomocí následujících nástrojů:

- Místně, pomocí nástroje Computer Setup. Další informace a pokyny týkající se použití nástroje Computer Setup naleznete v *Příručce k nástroji Computer Setup (F10)* dodané s počítačem.
- Vzdáleně, pomocí nástroje HP Client Manager nebo System Software Manager. Tento software umožňuje spolehlivé a jednotné zavedení a řízení nastavení zabezpečení prostřednictvím jednoduchého nástroje příkazového řádku.

<span id="page-19-0"></span>Následující tabulka a části obsahují informace týkající se místní správy funkcí zabezpečení počítače pomocí nástroje Computer Setup (F10).

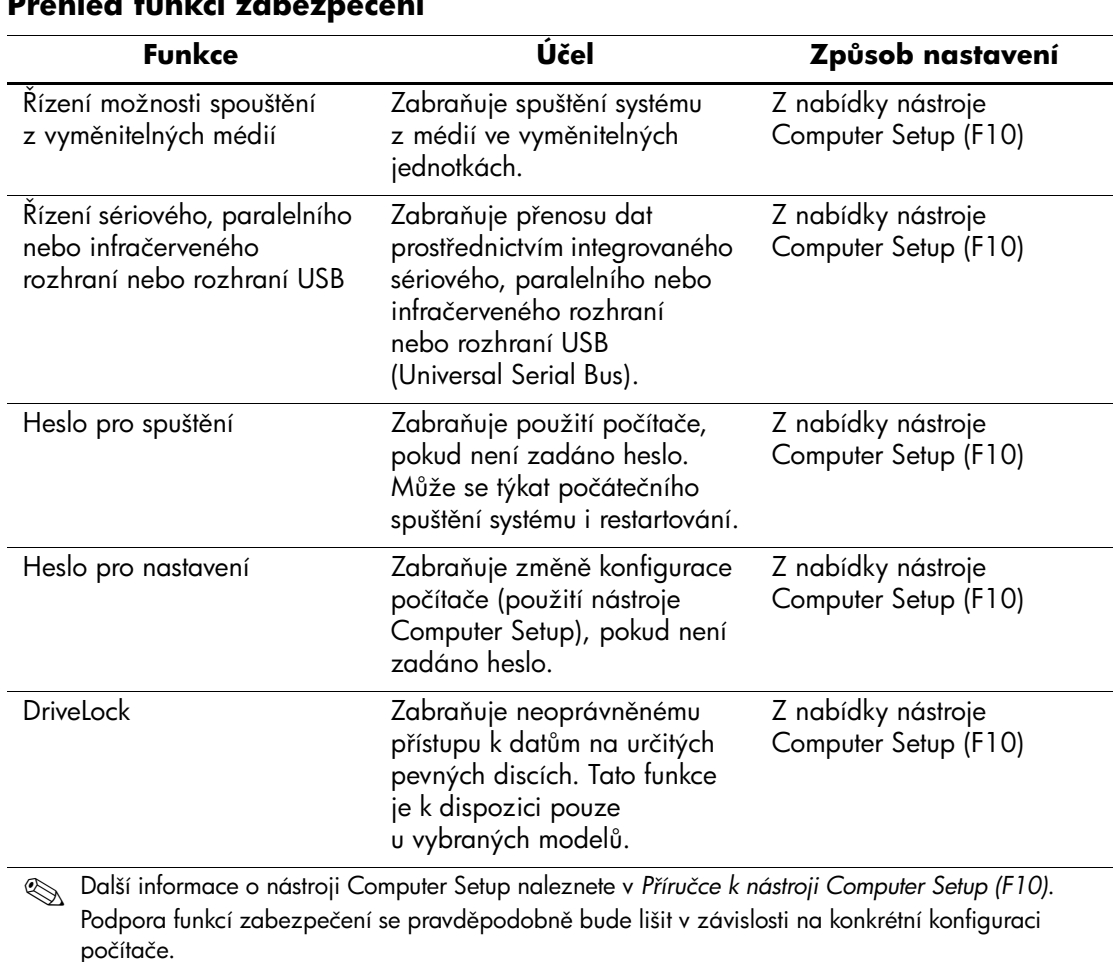

#### **Pehled funkcí zabezpečení**

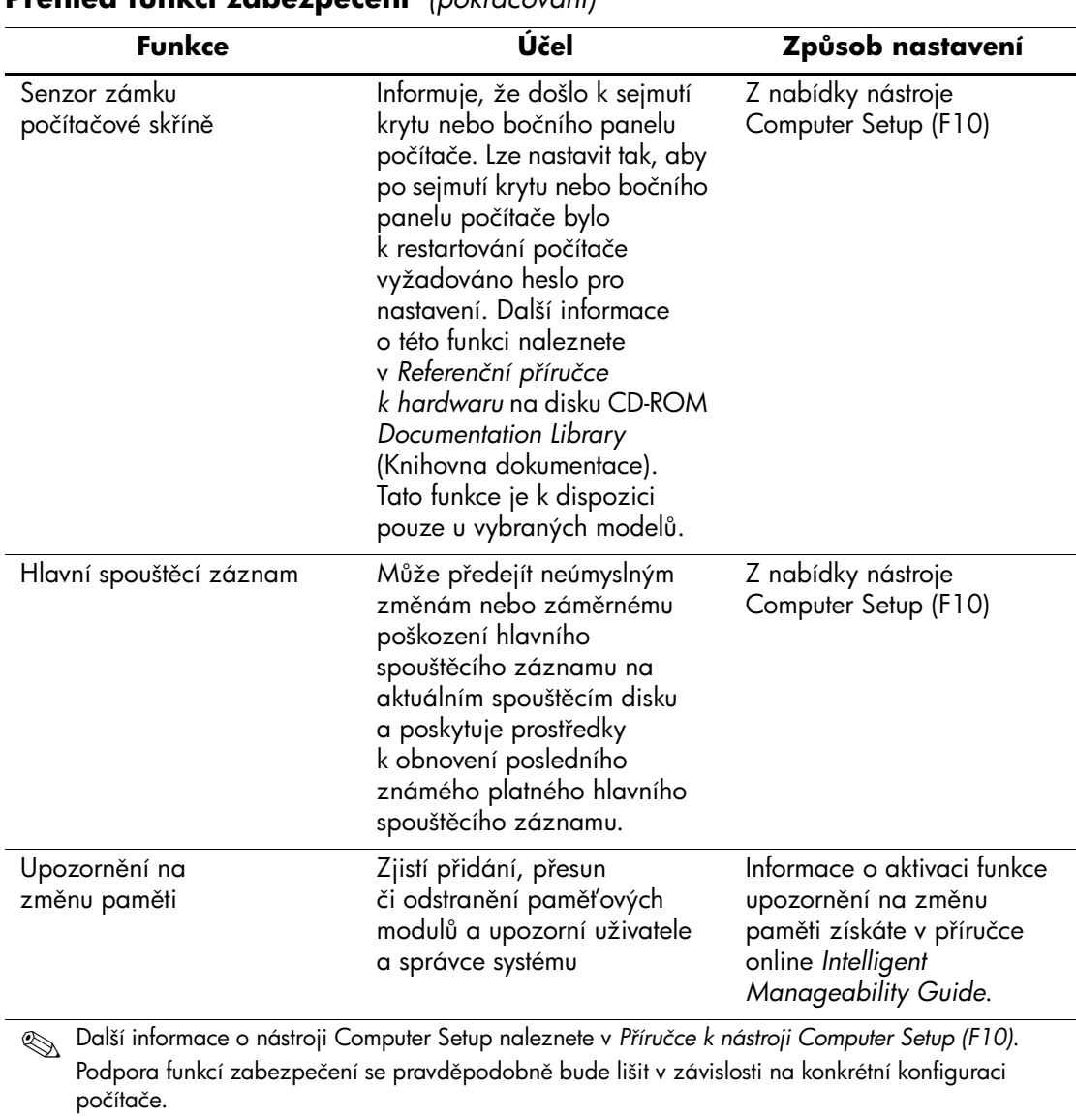

**Pehled funkcí zabezpečení** *(pokračování)*

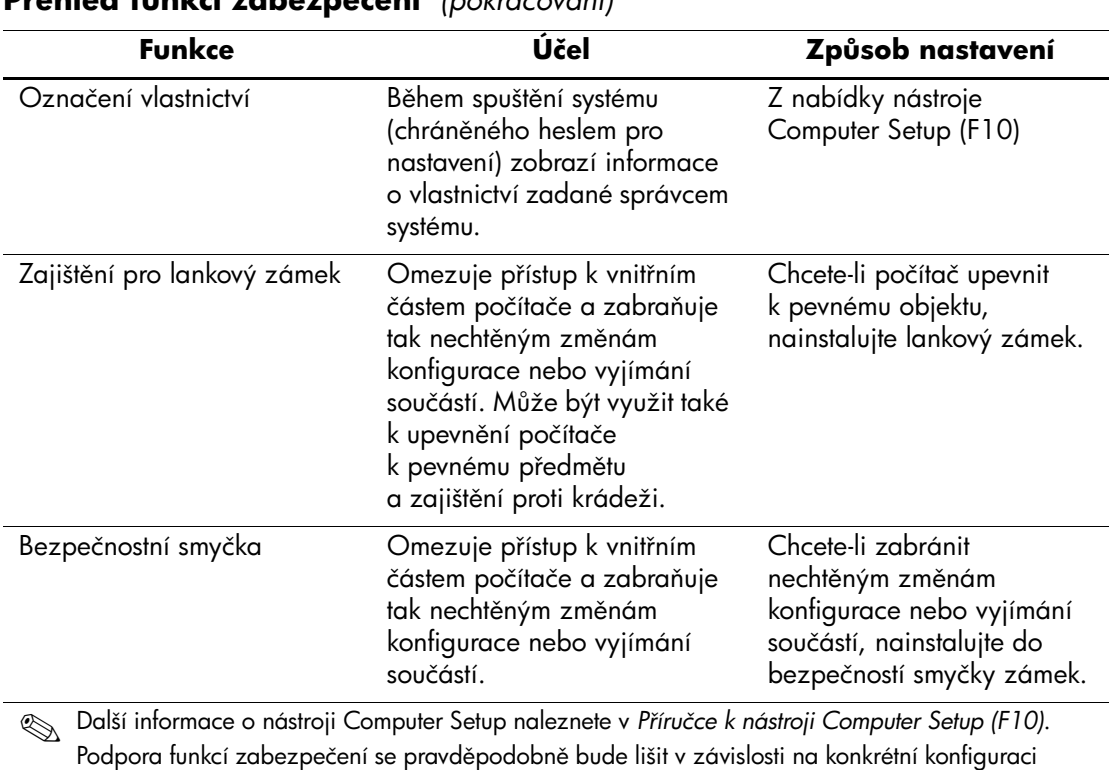

#### **Pehled funkcí zabezpečení** *(pokračování)*

počítače.

# <span id="page-21-0"></span>**Zabezpečení pomocí hesla**

Heslo pro spuštění zabraňuje neoprávněnému použití počítače, neboť při každém spuštění nebo restartování počítače je vyžadováno zadání hesla pro přístup k aplikacím či datům. Heslo pro nastavení zabraňuje neoprávněnému přístupu k nástroji Computer Setup. Lze jej také použít jako nadřazené heslo namísto hesla pro spuštění. To znamená, že pokud po výzvě k zadání hesla pro spuštění zadáte heslo pro nastavení, budete moci počítač používat.

<span id="page-21-1"></span>Je možné vytvořit heslo pro nastavení platné pro celou síť, které správci systému umožní přihlášení ke všem počítačům v síti a jejich správu, aniž by znal případné heslo pro přihlášení.

# <span id="page-22-0"></span>Vytvoření hesla pro nastavení pomocí nástroje **Computer Setup**

Vytvoření hesla pro nastavení pomocí nástroje Computer Setup zabrání změně konfigurace počítače (použití nástroje Computer Setup(F10)), pokud není zadáno heslo.

- <span id="page-22-1"></span>1. Zapněte nebo restartujte počítač. Pokud pracujete vsystému Windows, zvolte možnost **Start > Vypnout > Restartovat počítač**.
- 2. Jakmile se v pravém dolním rohu obrazovky zobrazí zpráva F10 Setup, stiskněte klávesu **F10**. V případě potřeby můžete stisknutím klávesy **ENTER** přeskočit úvodní obrazovku.

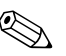

Klávesu **F10** je třeba stisknout v době, kdy je na obrazovce tato zpráva zobrazena. V opačném případě bude možné získat k nástroji přístup až po restartování počítače.

- 3. V nabídce **Security** (Zabezpečení) vyberte příkaz **Setup Password** (Heslo pro nastavení) a postupujte podle pokynů na obrazovce.
- 4. Před ukončením práce zvolte možnost **File (Soubor) > Save Changes and Exit (Uložit změny a ukončit program)**.

# <span id="page-23-0"></span>Vytvoření hesla pro spuštění pomocí nástroje **Computer Setup**

Vytvoření hesla pro spuštění pomocí nástroje Computer Setup zabraňuje použití počítače po jeho spuštění, pokud není zadáno heslo. Pokud je heslo pro spuštění nastaveno, zobrazí nástroj Computer Setup vnabídce Security (Zabezpečení) možnosti Password Options (Možnosti nastavení hesla). Jednou z těchto možností je Password Prompt on Warm Boot (Požadovat heslo při restartování). Jestliže je možnost Password Prompt on Warm Boot (Požadovat heslo při restartování) povolena, musí být heslo zadáno také při každém restartování počítače.

- 1. Zapněte nebo restartujte počítač. Pokud pracujete v systému Windows, zvolte možnost **Start > Vypnout > Restartovat počítač**.
- 2. Jakmile se v pravém dolním rohu obrazovky zobrazí zpráva F10 Setup, stiskněte klávesu **F10**. V případě potřeby můžete stisknutím klávesy **ENTER** přeskočit úvodní obrazovku.

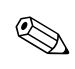

Klávesu **F10** je třeba stisknout v době, kdy je na obrazovce tato zpráva zobrazena. V opačném případě bude možné získat k nástroji přístup až po restartování počítače.

- 3. V nabídce **Security** (Zabezpečení) vyberte příkaz **Power-On Password** (Heslo pro spuštění) a postupujte podle pokynů na obrazovce.
- 4. Před ukončením práce zvolte možnost **File (Soubor) > Save Changes and Exit (Uložit změny a ukončit program)**.

#### **Zadání hesla pro spušt8ní**

Při zadání hesla pro spuštění proveďte následující kroky:

- <span id="page-23-1"></span>1. Zapněte nebo restartujte počítač. Pokud pracujete v systému Windows, zvolte možnost **Start > Vypnout > Restartovat počítač**.
- 2. Jakmile se na obrazovce objeví ikona klíče, zadejte aktuální heslo a stiskněte klávesu **ENTER**.

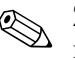

✎ Zadávejte znaky opatrně; z bezpečnostních důvodů se znaky neobjevují na obrazovce.

Jestliže heslo nezadáte správně, zobrazí se ikona zlomeného klíče. Zadejte heslo znovu. Po třech neúspěšných pokusech musíte vypnout počítač, znovu ho zapnout a teprve potom můžete pokračovat.

#### **Zadání hesla pro nastavení**

Pokud bylo v počítači vytvořeno heslo pro nastavení, budete vyzváni k jeho zadání při každém spuštění nástroje Computer Setup.

- <span id="page-24-0"></span>1. Zapněte nebo restartujte počítač. Pokud pracujete v systému Windows, zvolte možnost **Start > Vypnout > Restartovat počítač**.
- 2. Jakmile se v pravém dolním rohu obrazovky zobrazí zpráva F10 = Setup, stiskněte klávesu **F10**.

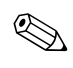

Klávesu **F10** je třeba stisknout v době, kdy je na obrazovce tato zpráva zobrazena. V opačném případě bude možné získat k nástroji přístup až po restartování počítače.

3. Jakmile se na obrazovce objeví ikona klíče, zadejte heslo pro nastavení a stiskněte klávesu **ENTER**.

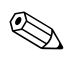

✎ Zadávejte znaky opatrně; z bezpečnostních důvodů se znaky neobjevují na obrazovce.

Jestliže heslo nezadáte správně, zobrazí se ikona zlomeného klíče. Zadejte heslo znovu. Po třech neúspěšných pokusech musíte vypnout počítač, znovu ho zapnout a teprve potom můžete pokračovat.

#### **Zm8na hesla pro spušt8ní nebo hesla pro nastavení**

- <span id="page-25-1"></span>1. Spusťte nebo restartujte počítač. Pokud pracujete vsystému Windows, zvolte možnost **Start > Vypnout > Restartovat počítač**. Chcete-li změnit heslo pro nastavení, spusťte nástroj **Computer Setup**.
- 2. Jakmile se zobrazí ikona klíče, zadejte aktuální heslo, lomítko (/) nebo alternativní oddělovací znak, nové heslo, další lomítko (/) nebo alternativní oddělovací znak a opět nové heslo: **aktuální heslo/nové heslo/nové heslo**

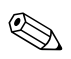

✎ Zadávejte znaky opatrně; z bezpečnostních důvodů se znaky neobjevují na obrazovce.

3. Stiskněte klávesu **ENTER**.

Nové heslo začne platit při příštím spuštění počítače.

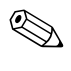

Informace o alternativních oddělovacích znacích naleznete v této kapitole, včásti Národní oddělovací znaky klávesnice. Heslo pro spuštění a heslo pro nastavení lze změnit také pomocí příkazů nabídky Security (Zabezpečení) nástroje Computer Setup.

#### **Odstran8ní hesla pro spušt8ní nebo hesla pro nastavení**

- <span id="page-25-0"></span>1. Spusťte nebo restartujte počítač. Pokud pracujete v systému Windows, zvolte možnost **Start > Vypnout > Restartovat počítač**. Chcete-li odstranit heslo pro nastavení, spusťte nástroj **Computer Setup**.
- 2. Jakmile se zobrazí ikona klíče, zadejte aktuální heslo a lomítko (/) nebo alternativní oddělovací znak: **aktuální heslo/**
- 3. Stiskněte klávesu **ENTER**.

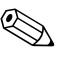

✎ Informace o alternativních oddělovacích znacích naleznete v části Národní oddělovací znaky klávesnice. Heslo pro spuštění a heslo pro nastavení lze změnit také pomocí příkazů nabídky Security (Zabezpečení) nástroje Computer Setup.

#### **Národní oddělovací znaky klávesnice**

Každá klávesnice je navržena tak, aby splňovala specifické požadavky dané země. Syntaxe a klávesy používané ke změně nebo odstranění hesla závisí na klávesnici dodávané s počítačem.

#### <span id="page-26-1"></span>**Národní odd8lovací znaky klávesnice**

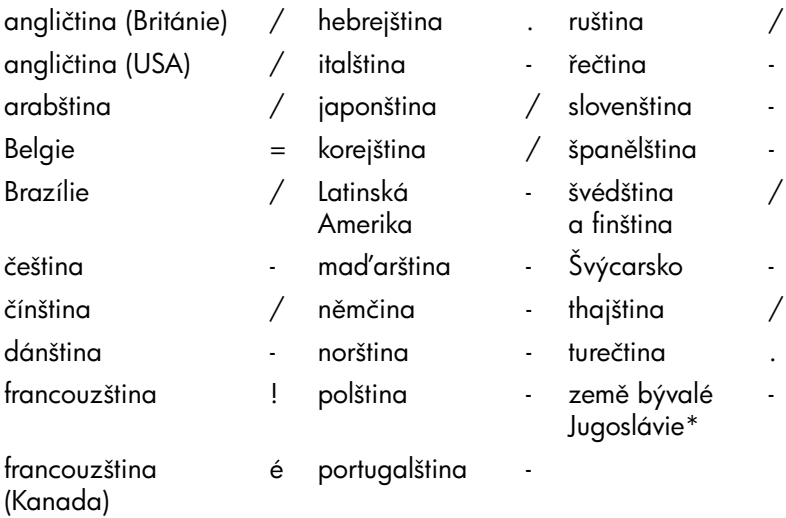

<span id="page-26-0"></span>\* Bosna a Hercegovina, Chorvatsko, Slovinsko a Jugoslávie

#### **Vymazání hesel**

Pokud zapomenete heslo, nebudete mít přístup k počítači. Pokyny k vymazání hesel naleznete v příručce *Poradce při potížích*.

# <span id="page-27-0"></span>**DriveLock**

Funkce DriveLock představuje standardní zabezpečení před neoprávněným přístupem k datům na určitých pevných discích. Byla implementována jako rozšíření nástroje Computer Setup. Je k dispozici pouze u určitých počítačů a pouze v případě, že byly zjištěny pevné disky, které lze pomocí funkce DriveLock testovat.

Funkce DriveLock je určena pro zákazníky společnosti HP, pro něž je zabezpečení dat prvořadou záležitostí. Pro takové zákazníky je cena pevného disku a ztráta na něm uložených dat zanedbatelná ve srovnání se škodami, které mohou vzniknout v důsledku neoprávněného přístupu k datům. V zájmu zachování požadované úrovně zabezpečení a současně praktické potřeby zjistit zapomenuté heslo využívá tato implementace funkce DriveLock schéma zabezpečení se dvěma hesly. Jedno heslo nastavuje a používá správce systému. Druhé heslo je obvykle nastavováno a používáno koncovým uživatelem. Pokud byla zapomenuta obě hesla, neexistuje žádná možnost, jak jednotku odemknout. Proto je nejvhodnější používat funkci DriveLock v případě, že data pevného disku jsou replikována v podnikovém informačním systému nebo jsou pravidelně zálohována.

Dojde-li ke ztrátě obou hesel funkce DriveLock, je pevný disk trvale nepoužitelný. Pro uživatele, kteří neodpovídají výše uvedenému profilu, může tato skutečnost představovat nepřijatelné riziko. Pro uživatele, kteří tomuto profilu vyhovují, se vzhledem k povaze dat uložených na pevném disku může jednat o riziko přijatelné.

### **Použití funkce DriveLock**

Možnost DriveLock je součástí nabídky Security (Zabezpečení) nástroje Computer Setup. K dispozici jsou možnosti pro nastavení hlavního hesla nebo povolení funkce DriveLock. K povolení funkce DriveLock je nezbytné zadat uživatelské heslo. Počáteční konfiguraci funkce DriveLock provádí obvykle správce systému. Z tohoto důvodu musí být nejdříve nastaveno hlavní heslo. Společnost HP doporučuje správcům systému, aby hlavní heslo nastavili bez ohledu na to, zda mají vúmyslu funkci DriveLock povolit či zakázat. Získají tak možnost upravit nastavení funkce DriveLock v případě, že vbudoucnu dojde k uzamčení jednotky. Po nastavení hlavního hesla může správce systému funkci DriveLock povolit nebo zakázat.

Je-li detekována uzamčená jednotka pevného disku, test POST vyžaduje k odemknutí zařízení heslo. Pokud se nastavené heslo pro spuštění shoduje s uživatelským heslem zařízení, uživatel nebude testem POST vyzván k jeho opětovnému zadání. V opačném případě se zobrazí výzva k zadání hesla funkce DriveLock. Může být použito hlavní i uživatelské heslo. Uživatelé mají dva pokusy k zadání správného hesla. Nebude-li ani jeden z pokusů úspěšný, test POST bude pokračovat, avšak jednotka zůstane nepřístupná.

#### **Použití funkce DriveLock**

Zabezpečovací funkci DriveLock lze nejvhodněji využít v podnikovém prostředí, ve kterém správce systému poskytuje uživatelům některých stolních počítačů pevné disky pro multifunkční pozici. Správce systému zodpovídá za konfiguraci pevného disku pro multifunkční pozici, což mimo jiné zahrnuje i nastavení hlavního hesla funkce DriveLock. V případě, že uživatel heslo zapomene nebo zařízení převezme jiný zaměstnanec, může být hlavní heslo vždy využito k novému nastavení uživatelského hesla a obnovení přístupu k jednotce pevného disku.

Společnost HP doporučuje správcům systému, kteří se rozhodnou funkci DriveLock povolit, aby rovněž vytvořili podnikové zásady pro nastavení a údržbu hlavních hesel. Tím by se mělo zabránit situaci, kdy zaměstnanec úmyslně či neúmyslně nastaví obě hesla funkce DriveLock a poté podnik opustí. V takovém případě by se stal pevný disk nepoužitelným a bylo by nutné jej vyměnit. Podobně by se mohlo stát, že by vinou nenastavení hlavního hesla byl správcům systému odepřen přístup k jednotce pevného disku. Nemohli by pak provádět běžná zjišťování neoprávněného softwaru, používat ostatních funkce řízení inventárních čísel ani poskytovat podporu.

Společnost HP nedoporučuje použití funkce DriveLock u uživatelů s méně přísnými požadavky na zabezpečení. Do této kategorie spadají soukromí uživatelé nebo uživatelé, kteří na pevných discích neuchovávají citlivá data. U takových uživatelů riziko možné ztráty pevného disku vinou zapomenutí obou hesel značně převyšuje hodnotu dat, k jejichž ochraně byla funkce DriveLock vytvořena. Přístup k nástroji Computer Setup a funkci DriveLock může být omezen prostřednictvím hesla pro nastavení. Pokud správce určí heslo pro nastavení a neposkytne je koncovým uživatelům, nebudou moci funkci DriveLock zapnout.

# <span id="page-29-0"></span>Senzor zámku počítačové skříně

<span id="page-29-1"></span>Senzor zámku počítačové skříně, který je k dispozici u vybraných modelů, představuje kombinaci hardwarových a softwarových technologií. Upozorní uživatele při sejmutí krytu nebo bočního panelu počítače. Existují tři úrovně ochrany, které jsou popsány vnásledující tabulce.

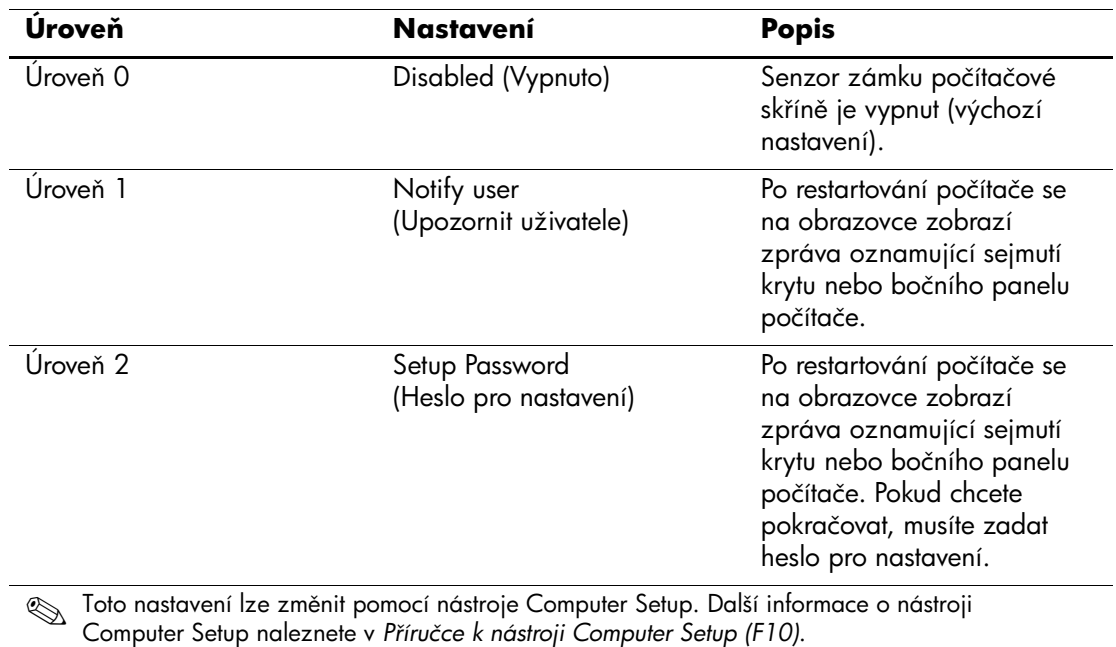

#### Úrovně ochrany senzorem zámku počítačové skříně

#### Nastavení úrovně ochrany senzorem zámku počítačové skříně

Chcete-li nastavit úroveň ochrany senzorem zámku počítačové skříně, proveďte následující kroky:

- <span id="page-30-2"></span>1. Zapněte nebo restartujte počítač. Pokud pracujete v systému Windows, zvolte možnost **Start > Vypnout > Restartovat počítač**.
- 2. Jakmile se v pravém dolním rohu obrazovky zobrazí zpráva F10 Setup, stiskněte klávesu **F10**. V případě potřeby můžete stisknutím klávesy **ENTER** přeskočit úvodní obrazovku.

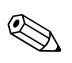

Klávesu **F10** je třeba stisknout v době, kdy je na obrazovce tato zpráva zobrazena. V opačném případě bude možné získat k nástroji přístup až po restartování počítače.

- 3. V nabídce **Security** (Zabezpečení) vyberte příkaz **Smart Cover** (Zámek a senzor počítačové skříně) a postupujte podle pokynů na obrazovce.
- 4. Před ukončením práce zvolte možnost **File (Soubor) > Save Changes and Exit (Uložit změny a ukončit program)**.

# <span id="page-30-0"></span>**Zámek počítačové skín8**

Zámek počítačové skříně je ovládán prostřednictvím softwaru a jsou jím vybaveny vybrané počítače společnosti HP. Tento zámek zabraňuje neoprávněnému přístupu k interním součástem počítače. Počítače jsou dodávány se zámkem počítačové skříně v odemknuté pozici.

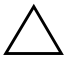

<span id="page-30-3"></span><span id="page-30-1"></span>**UPOZORNĚNÍ:** Chcete-li zajistit maximální zabezpečení zámku počítačové skříně, vytvořte heslo pro nastavení. Heslo pro nastavení zabraňuje neoprávněnému přístupu k nástroji Computer Setup.

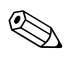

✎ Zámek počítačové skříně je volitelná funkce, která je k dispozici u vybraných modelů.

#### **Uzamčení zámku počítačové skín8**

Chcete-li zámek počítačové skříně aktivovat a uzamknout, proveďte následující kroky:

- <span id="page-31-1"></span>1. Zapněte nebo restartujte počítač. Pokud pracujete v systému Windows, zvolte možnost **Start > Vypnout > Restartovat počítač**.
- 2. Jakmile se vpravém dolním rohu obrazovky zobrazí zpráva F10 Setup, stiskněte klávesu **F10**. V případě potřeby můžete stisknutím klávesy **ENTER** přeskočit úvodní obrazovku.

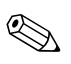

Klávesu **F10** je třeba stisknout v době, kdy je na obrazovce tato zpráva zobrazena. V opačném případě bude možné získat k nástroji přístup až po restartování počítače.

- 3. V nabídce **Security** (Zabezpečení) vyberte příkaz **Smart Cover** (Zámek a senzor počítačové skříně) a potom vyberte možnost **Locked** (Uzamknuto).
- 4. Před ukončením práce zvolte možnost **File (Soubor) > Save Changes and Exit (Uložit změny a ukončit program)**.

#### **Odemknutí zámku počítačové skín8**

- <span id="page-31-0"></span>1. Spusťte nebo restartujte počítač. Pokud pracujete vsystému Windows, zvolte možnost **Start > Vypnout > Restartovat počítač**.
- 2. Jakmile se v pravém dolním rohu obrazovky zobrazí zpráva F10 Setup, stiskněte klávesu **F10**. V případě potřeby můžete stisknutím klávesy **ENTER** přeskočit úvodní obrazovku.

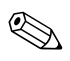

Klávesu **F10** je třeba stisknout v době, kdy je na obrazovce tato zpráva zobrazena. V opačném případě bude možné získat k nástroji přístup až po restartování počítače.

- 3. Zvolte možnosti **Security (Zabezpečení) > Smart Cover (Zámek a senzor počítačové skříně) > Unlocked (Odemknuto)**.
- 4. Před ukončením práce zvolte možnost **File (Soubor) > Save Changes and Exit (Uložit změny a ukončit program)**.

#### **Použití bezpečnostního klíče (Smart Cover FailSafe Key)**

Je-li zapnutý zámek počítačové skříně a nemůžete zadat heslo, které by jej vyřadilo, budete k otevření krytu počítače potřebovat bezpečnostní klíč. Tento klíč je nutné použít, nastane-li některá z následujících situací:

- výpadek napájení,
- selhání při spuštění,
- selhání některé součásti počítače (například procesoru nebo zdroje),
- zapomenutí hesla.

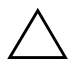

<span id="page-32-1"></span>**UPOZORNÉNÍ:** Bezpečnostní klíč je speciální nástroj, který můžete získat od společnosti HP. Připravte se proto předem a objednejte si tento klíč dříve, než jej budete potřebovat, a to u autorizovaného prodejce nebo poskytovatele služeb.

<span id="page-32-0"></span>Bezpečnostní klíč můžete získat některým z následujících způsobů:

- Obraťte se na autorizovaného prodejce nebo poskytovatele služeb společnosti HP.
- Zavolejte na příslušné telefonní číslo uvedené v záruční smlouvě.

Další informace o použití bezpečnostního klíče naleznete v *Referenční příručce k hardwaru*.

# <span id="page-33-0"></span>**Zabezpečení hlavního spoušt8cího záznamu**

Hlavní spouštěcí záznam obsahuje informace potřebné k úspěšnému spuštění z disku a k přístupu k datům uloženým na disku. Zabezpečením hlavního spouštěcího záznamu můžete předejít neúmyslným změnám nebo záměrnému poškození hlavního spouštěcího záznamu, k čemuž může dojít vinou některých počítačových virů nebo nesprávným použitím určitých nástrojů pro práci s disky. Umožňuje také obnovit poslední známý platný hlavní spouštěcí záznam, pokud jsou při restartování systému v tomto záznamu zjištěny změny.

<span id="page-33-1"></span>Chcete-li povolit zabezpečení hlavního spouštěcího záznamu, proveďte následující kroky:

- <span id="page-33-2"></span>1. Zapněte nebo restartujte počítač. Pokud pracujete v systému Windows, zvolte možnost **Start > Vypnout > Restartovat počítač**.
- 2. Jakmile se vpravém dolním rohu obrazovky zobrazí zpráva F10 Setup, stiskněte klávesu **F10**. V případě potřeby můžete stisknutím klávesy **ENTER** přeskočit úvodní obrazovku.

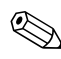

Klávesu **F10** je třeba stisknout v době, kdy je na obrazovce tato zpráva zobrazena. V opačném případě bude možné získat k nástroji přístup až po restartování počítače.

- 3. Zvolte možnosti **Security (Zabezpečení) > Master Boot Record Security (Zabezpečení hlavního spouštěcího záznamu) > Enabled (Povoleno)**.
- 4. Zvolte možnosti **Security (Zabezpečení) > Save Master Boot Record (Uložit hlavní spouštěcí záznam)**.
- 5. Před ukončením práce zvolte možnost **File (Soubor) > Save Changes and Exit (Uložit změny a ukončit program)**.

Jestliže je funkce zabezpečení hlavního spouštěcího záznamu zapnuta, zabraňuje systém BIOS jakýmkoli změnám vhlavním spouštěcím záznamu aktuálního spouštěcího disku v systému MS-DOS nebo nouzovém režimu systému Windows.

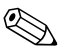

✎ Většina operačních systémů řídí přístup k hlavnímu spouštěcímu záznamu aktuálního spouštěcího disku. Systém BIOS nedokáže předejít změnám, ke kterým může dojít v průběhu činnosti operačního systému.

Při každém spuštění nebo restartování počítače porovná systém BIOS hlavní spouštěcí záznam aktuálního spouštěcího disku s uloženým hlavním spouštěcím záznamem. Jsou-li zjištěny změny a je-li aktuálním spouštěcím diskem disk, ze kterého byl uložen hlavní spouštěcí záznam, zobrazí se následující zpráva:

1999 – Master Boot Record has changed (1999 – došlo ke změně hlavního spouštěcího záznamu.)

> Press any key to enter Setup to configure MBR Security. (Stisknutím libovolné klávesy spusťte program Setup ke konfiguraci zabezpečení hlavního spouštěcího záznamu.)

Po spuštění nástroje Computer Setup je nutné provést tyto akce:

- uložte hlavní spouštěcí záznam aktuálního spouštěcího disku,
	- obnovte uložený hlavní spouštěcí záznam nebo
- zakažte funkci zabezpečení hlavního spouštěcího záznamu.

Jestliže existuje heslo pro nastavení, bude třeba jej zadat.

Jsou-li zjištěny změny a aktuálním spouštěcím diskem **není** disk, ze kterého byl uložen hlavní spouštěcí záznam, zobrazí se následující zpráva:

2000 – Master Boot Record Hard Drive has changed (2000 – došlo ke změně hlavního spouštěcího záznamu jednotky pevného disku.)

> Press any key to enter Setup to configure MBR Security. (Stisknutím libovolné klávesy spusťte program Setup ke konfiguraci zabezpečení hlavního spouštěcího záznamu.)

Po spuštění nástroje Computer Setup je nutné provést tyto akce:

- uložte hlavní spouštěcí záznam aktuálního spouštěcího disku nebo
- zakažte funkci zabezpečení hlavního spouštěcího záznamu.

Jestliže existuje heslo pro nastavení, bude třeba jej zadat.

Ve velmi nepravděpodobném případě poškození právě uloženého hlavního spouštěcího záznamu se zobrazí následující zpráva:

1998 – Master Boot Record has been lost (1998 – došlo ke ztrátě hlavního spouštěcího záznamu.)

> Press any key to enter Setup to configure MBR Security. (Stisknutím libovolné klávesy spusťte program Setup ke konfiguraci zabezpečení hlavního spouštěcího záznamu.)

Po spuštění nástroje Computer Setup je nutné provést tyto akce:

- uložte hlavní spouštěcí záznam aktuálního spouštěcího disku nebo
- zakažte funkci zabezpečení hlavního spouštěcího záznamu.

Jestliže existuje heslo pro nastavení, bude třeba jej zadat.

## <span id="page-35-0"></span>Před rozdělením nebo naformátováním aktuálního spouštěcího disku

Před prováděním změn v rozdělení nebo formátování aktuálního spouštěcího disku se ujistěte, že zabezpečení hlavního spouštěcího záznamu bylo zakázáno. Některé nástroje pro práci s disky (například FDISK nebo FORMAT) se pokoušejí hlavní spouštěcí záznam aktualizovat. Pokud byla funkce zabezpečení hlavního spouštěcího záznamu při změně rozdělení nebo formátování povolena, mohou se při příštím zapnutí nebo restartování počítače zobrazit chybové zprávy nástrojů pro práci s disky nebo varování funkce zabezpečení hlavního spouštěcího záznamu. Chcete-li funkci zabezpečení hlavního spouštěcího záznamu zakázat, proveďte následující kroky:

- <span id="page-35-1"></span>1. Zapněte nebo restartujte počítač. Pokud pracujete v systému Windows, zvolte možnost **Start > Vypnout > Restartovat počítač**.
- 2. Jakmile se v pravém dolním rohu obrazovky zobrazí zpráva F10 Setup, stiskněte klávesu **F10**. V případě potřeby můžete stisknutím klávesy **ENTER** přeskočit úvodní obrazovku.

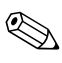

Klávesu **F10** je třeba stisknout v době, kdy je na obrazovce tato zpráva zobrazena. V opačném případě bude možné získat k nástroji přístup až po restartování počítače.

- 3. Zvolte možnosti **Security (Zabezpečení) > Master Boot Record Security (Zabezpečení hlavního spouštěcího záznamu) > Disabled (Zakázáno)**.
- 4. Před ukončením práce zvolte možnost **File (Soubor) > Save Changes and Exit (Uložit změny a ukončit program)**.

# <span id="page-36-0"></span>**Zajišt8ní pro lankový zámek**

<span id="page-36-4"></span>Zadní panel počítače je přizpůsoben pro použití lankového zámku, který umožňuje počítač fyzicky připevnit k pracovnímu místu.

Obrázky s pokyny naleznete v *Referenční příručce k hardwaru* na disku CD-ROM *Documentation Library* (Knihovna dokumentace).

# <span id="page-36-1"></span>**Technologie identifikace pomocí otisku prst<**

<span id="page-36-2"></span>Technologie identifikace pomocí otisku prstů společnosti HP odstraňuje nutnost zadávání hesel, čímž zlepšuje zabezpečení sítě, zjednodušuje proces přihlášení a omezuje náklady spojené se správou podnikových sítí. Tato cenově dostupná technologie již není určena pouze pro supermoderní vysoce zabezpečené organizace.

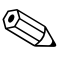

✎ Podpora technologie identifikace pomocí otisku prstů se u jednotlivých modelů liší.

<span id="page-36-3"></span>Další informace naleznete na adrese <http://www.compaq.com/solutions/security>

# <span id="page-37-0"></span>**Zobrazení informací o selhání systému a jeho obnovení**

<span id="page-37-6"></span>Funkce zobrazení informací o selhání systému a jeho obnovení spojuje nové hardwarové a softwarové technologie s cílem zabránit ztrátě důležitých dat a minimalizovat neplánované prostoje.

Pokud dojde k selhání, zobrazí se upozornění Local Alert obsahující popis selhání a případné doporučené akce. Pomocí nástroje HP Client Manager můžete zobrazit aktuální stav systému. Jestliže je počítač připojen k síti spravované pomocí nástroje HP Insight Manager, HP Client Manager nebo jiné aplikace pro správu systému, odešle počítač informace o selhání systému také aplikaci pro správu sítě.

# <span id="page-37-1"></span>**Nástroj Drive Protection System**

Nástroj DPS (Drive Protection System) je diagnostický nástroj, který je součástí pevných disků nainstalovaných ve vybraných modelech počítačů HP. Nástroj DPS je navržen tak, aby usnadňoval diagnostiku problémů, které by mohly vést k výměně pevného disku, na kterou se nevztahuje záruka.

<span id="page-37-4"></span>Během výroby počítačů HP jsou všechny instalované pevné disky testovány nástrojem DPS a získané klíčové informace jsou zapsány na pevný disk. Výsledky testů jsou na pevný disk zapsány při každém spuštění nástroje DPS. Poskytovatel služeb může tyto informace použít ke zjištění okolností, za kterých bylo nutné spustit software DPS. Pokyny k použití nástroje DPS naleznete v příručce *Poradce při potížích*.

# <span id="page-37-2"></span>**Napájecí zdroj s ochranou proti přepětí**

<span id="page-37-5"></span>Integrovaný napájecí zdroj s ochranou proti přepětí poskytuje větší spolehlivost, pokud je počítač zasažen nepředvídatelným přepětím vnapájecí síti. Tento napájecí zdroj vydrží přepětí až 2 000 V, aniž by došlo k prostojům či ztrátě dat.

# <span id="page-37-3"></span>**Tepelné čidlo**

<span id="page-37-7"></span>Tepelné čidlo je hardwarová a softwarová funkce, která sleduje vnitřní teplotu počítače. Při překročení normálního rozsahu zobrazí tato funkce varovné hlášení, které uživateli poskytne čas k přijetí opatření dříve, než dojde k poškození vnitřních součástí nebo ztrátě dat.

# **Rejstík**

## <span id="page-38-0"></span>**A**

ActiveUpdate [7](#page-10-2) [adresy sítě WWW](#page-4-1) viz webové servery [adresy URL \(webové servery\)](#page-4-1) viz webové servery Altiris eXpress [4](#page-7-2) Altiris eXpress PC Transplant Pro [5](#page-8-1)

### **B**

bezpečnostní klíč objednání [29](#page-32-0) upozornění [29](#page-32-1) bezpečnostní zámek počítačové skříně, upozornění [27](#page-30-1)

# **Č**

časové limity, nastavení [13](#page-16-1)

#### **D**

diagnostický nástroj pro pevné disky [34](#page-37-4) disk, kopírování [2](#page-5-1) dvoupolohový přepínač režimů napájení [12](#page-15-1)

#### **E**

evidence inventárních čísel [15](#page-18-1)

#### **F**

formátování disku, důležité informace [32](#page-35-1) funkce zabezpečení, tabulka [16](#page-19-0)

### **H**

heslo nastavení [19](#page-22-1) odstranění [22](#page-25-0) pro nastavení [21](#page-24-0) pro spuštění [20](#page-23-1) vymazání [23](#page-26-0) změna [22](#page-25-1) heslo pro nastavení nastavení [19](#page-22-1) odstranění [22](#page-25-0) zadání [21](#page-24-0) změna [22](#page-25-1) heslo pro spuštění odstranění [22](#page-25-0) zadání [20](#page-23-1) změna [22](#page-25-1) HP Client Manager [6](#page-9-2)

#### **I**

indikátory na klávesnici, paměť ROM, tabulka [10](#page-13-0) inovace ROM [8](#page-11-2) instalace, spuštění [2](#page-5-2) [internetové adresy](#page-17-2) viz webové servery

#### **J**

jednotka, ochrana [34](#page-37-4)

#### **K**

klíč Smart Cover FailSafe Key, objednání [29](#page-32-0) konfigurace vypínače napájení [12](#page-15-2)

### **N**

napájecí zdroj s ochranou proti přepětí [34](#page-37-5) napájecí zdroj, ochrana proti přepětí [34](#page-37-5) národní oddělovací znaky klávesnice [23](#page-26-1) nastavení

časové limity [13](#page-16-1) heslo pro nastavení [19](#page-22-1), [21](#page-24-0) senzor zámku počítačové skříně [27](#page-30-2) nastavení zabezpečení, instalace [15](#page-18-2) nastavení, replikace [11](#page-14-1) nástroje Computer Setup [11](#page-14-1) nástroje ke kopírování, software [2](#page-5-1) nástroje pro zavedení, software [2](#page-5-1) neplatná systémová paměť ROM [9](#page-12-1)

# **O**

objednání bezpečnostního klíče [29](#page-32-0) obnovení systému [9](#page-12-2) obnovení, software [2](#page-5-3) ochrana paměti ROM, upozornění [8](#page-11-3) ochrana pevného disku [34](#page-37-4) oddělovací znaky klávesnice, národní [23](#page-26-1) oddělovací znaky, tabulka [23](#page-26-1) odemknutí zámku počítačové skříně [28](#page-31-0) odstranění hesla [22](#page-25-0) operační systémy, důležité informace [14](#page-17-3)

#### **P**

paměť ROM s blokem pro bezpečné zavedení [9](#page-12-3) paměť ROM, indikátory na klávesnici, tabulka [10](#page-13-0) paměť ROM, neplatná [9](#page-12-1) pevné disky, diagnostický nástroj [34](#page-37-4) počáteční konfigurace [2](#page-5-2) proces obnovení systému [9](#page-12-2) prostředí Preboot Execution Environment (PXE) [3](#page-6-1)

prostředí PXE (Preboot Execution Environment) [3](#page-6-1) předem nainstalovaná bitová kopie softwaru [2](#page-5-1) přístup k počítači, řízení [15](#page-18-2)

#### **R**

ROM, inovace [8](#page-11-2) rozdělení disku, důležité informace [32](#page-35-1)

#### **A**

řízení přístupu k počítači [15](#page-18-2) řízení spotřeby [13](#page-16-1)

#### **S**

senzor zámku počítačové skříně nastavení [27](#page-30-2) software aktualizace více počítačů [6](#page-9-3) Altiris eXpress [4](#page-7-3) evidence inventárních čísel [15](#page-18-1) hlavní spouštěcí záznam [30](#page-33-1) integrace [2](#page-5-1) nástroj Drive Protection System [34](#page-37-4) nástroje Computer Setup [11](#page-14-1) obnovení [2](#page-5-3) paměť ROM s blokem pro bezpečné zavedení [9](#page-12-3) řízení spotřeby [13](#page-16-1) System Software Manager [6](#page-9-3) vzdálená aktualizace paměti ROM typu flash [8](#page-11-4) vzdálená instalace systému [3](#page-6-2) zobrazení informací o selhání systému a jeho obnovení [34](#page-37-6) spouštěcí disk, důležité informace [32](#page-35-1) SSM (System Software Manager) [6](#page-9-4) System Software Manager (SSM) [6](#page-9-4)

# **T**

technologie identifikace pomocí otisku prstů [33](#page-36-2) tepelné čidlo [34](#page-37-7) teplota, vnitřek počítače [34](#page-37-7)

### **U**

upozornění bezpečnostní klíč [29](#page-32-1) bezpečnostní zámek počítačové skříně [27](#page-30-1) ochrana paměti ROM [8](#page-11-3) uzamčení zámku počítačové skříně [28](#page-31-1)

# **Ú**

úprava softwaru [2](#page-5-1) úrovně ochrany senzorem zámku počítačové skříně [26](#page-29-1) úspora energie [13](#page-16-1) úspora energie,nastavení [13](#page-16-1)

## **V**

vnitřní teplota počítače [34](#page-37-7) vymazání hesel [23](#page-26-0) vypínač napájení dvoupolohový přepínač [12](#page-15-1) konfigurace [12](#page-15-2) vzdálená aktualizace paměti ROM typu flash [8](#page-11-4) vzdálená instalace [3](#page-6-2)

vzdálená instalace systému, přístup [3](#page-6-3)

#### **W**

webové servery www.compaq.com [8,](#page-11-5) [14](#page-17-4) www.compaq.com/activeupdate [7](#page-10-3) www.compaq.com/easydeploy [5](#page-8-2), [6,](#page-9-5) [8](#page-11-6), [11](#page-14-2) www.compaq.com/im/ssmwp.html [6](#page-9-3), [8](#page-11-3) www.compaq.com/solutions/pcsolutions [2](#page-5-1) www.compaq.com/solutions/security [33](#page-36-3) www.hp.com/united-states/subscribe [7](#page-10-4)

### **Z**

zabezpečení hlavního spouštěcího záznamu, nastavení [30](#page-33-2) zabezpečení pomocí hesla [18](#page-21-1) zabezpečení, hlavní spouštěcí záznam [30](#page-33-1) zadání heslo pro nastavení [21](#page-24-0) heslo pro spuštění [20](#page-23-1) zajištění pro lankový zámek [33](#page-36-4) zámek počítačové skříně [27](#page-30-3) odemknutí [28](#page-31-0) uzamčení [28](#page-31-1) změna hesla [22](#page-25-1) změna operačního systému, důležité informace [14](#page-17-3) zobrazení informací o selhání [34](#page-37-6)